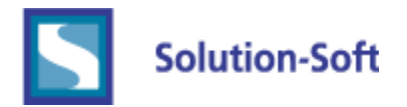

## Configuring Microsoft Hyper-V Virtual Machines to use a Static MAC address

The Following are the instructions for configuring Microsoft Hyper-V machines to use a static MAC address. By following this procedure many software applications will not expire when virtual machines are moved from one physical host to another. The user should take care to record the allocated/assigned static MAC addresses as multiple machines running the same MAC address will cause networking collisions in the environment.

It is recommended that the user first modify the last tuple value "YY" in the six-number set and work right to left when the range of each set is expired. xx.xx.xx.xx.xx.YY (xx/YY can have a value from 00 to FF)

- Start Hyper-v Manager [Start] [Administrative Tools] [Hyper-V Manager] or run %ProgramFiles%\Hyper-V\virtmgmt.msc
- From the Virtual Machines Pane select the machine you want then right click on it and select "settings"

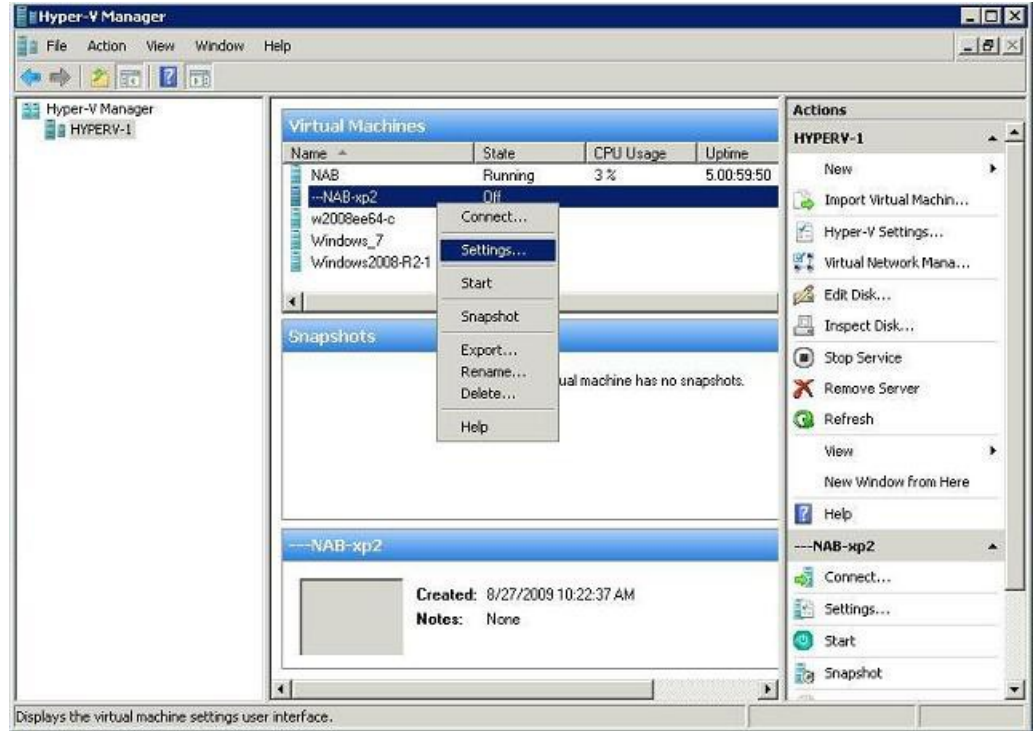

- From the Settings for [Machine Name] pop-up window, select "Network Adapter on the left pane.
- Now toggle the radio button () Static under the dialog Box titled MAC Address in the right pane.

SolutionSoft Systems Inc. 1

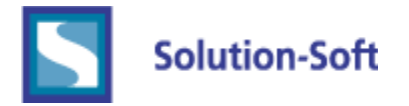

Set each of the fields to a Hexadecimal value from 00-to-FF

NOTE: Microsoft Virtual Machines static MAC addresses must be within the following range: Minimum Mac Address = 00-15-5d-01-80-00 Maximum Mac Address = 00-15-5d-01-8F-FF

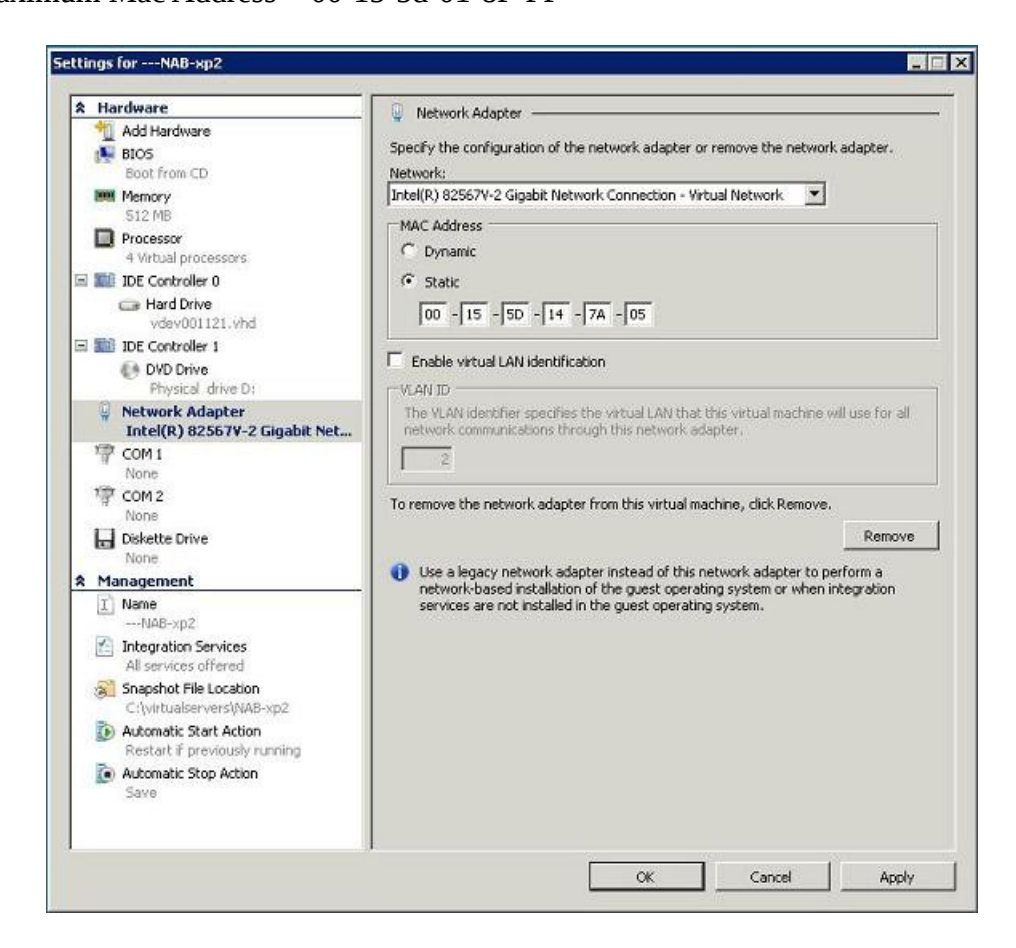

- Click Apply.
- Start the Virtual Machine to verify the MAC address is what you selected.
- Run CMD then, "ipconfig /all"

Note the field: "Physical Address" now reflects the static MAC address you previously configured.

Ethernet adapter Local Area Connection 3: Connection-specific DNS Suffix. : Solution-Soft.com Description . . . . . . . . . . . : Microsoft Virtual Machine Bus Network Adapter #3 Physical Address. . . . . . . . . : 00-15-5D-14-7A-08

SolutionSoft Systems Inc. 2

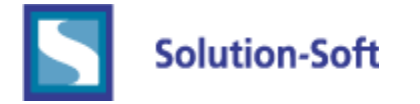

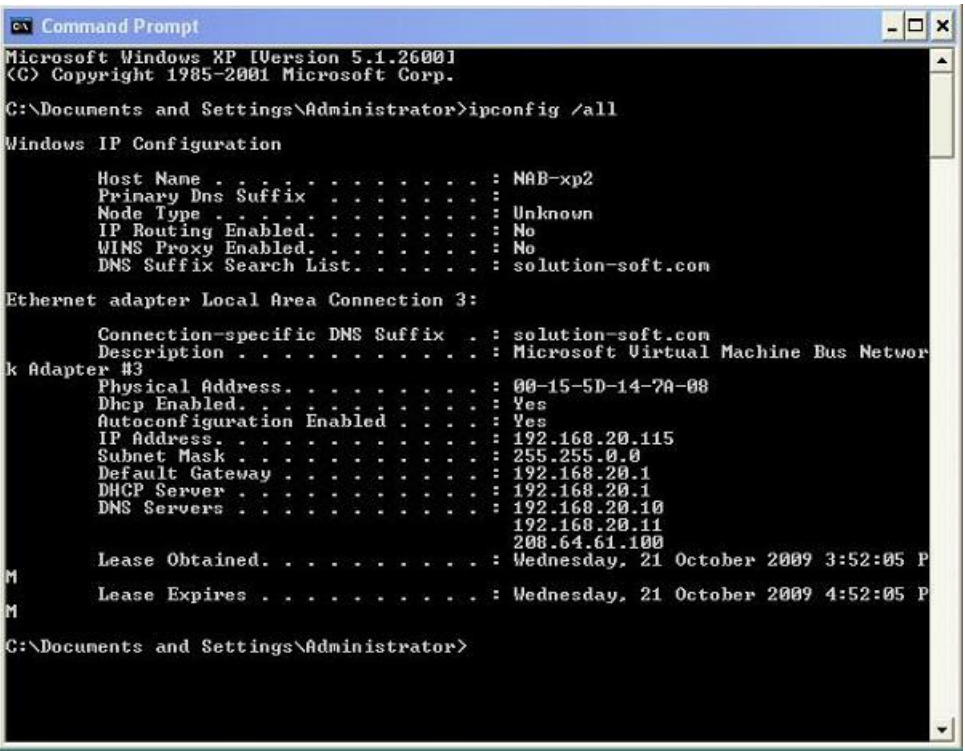

SolutionSoft Systems Inc. 3